## **商标**

深圳市道通科技股份有限公司(以下称"道通公司")已经在中国及海外若 干国家进行了商标注册, Autel®, MaxiSys®, MaxiBAS®, MaxiScan®, MaxiTPMS®, MaxiRecorder®和 MaxiCheck®均是道通公司的注册商标。

## **版权信息**

未征得道通公司的书面同意,任何公司或个人不得以任何形式(电子、机 械、影印、录制或其它形式)对本说明书进行复制和备份。

## **免责声明和责任限制**

说明书中的所有信息、规格及图示均为出版截止时的最新信息。道通公司保 留对其讲行更改而不另行通知的权利。说明书中的内容已经过认真审核,但 不保证其内容(包括但不限于产品规格、功能及图示)的完整性和准确性。

本公司不承担任何直接、间接、特殊、附带的损坏赔偿或任何间接经济损害 (包括但不限于利润损失)。

**注意:**对设备进行操作或维护前,请认真阅读本说明书,尤其是安全注意事 项。

# **服务与支持**

pro.autel.com

[www.auteltech.cn](http://www.auteltech.cn/)

■ 销售服务热线: 400-009-3838 转 1

售后服务热线:400-009-3838 转 2

M support@auteltech.net

其它国家或地区的用户,请联系当地经销商寻求技术支持。

为了自身与他人的安全,同时避免对设备及车辆造成损坏,所有操作该设备 的人员请务必阅读本手册中所提到的安全注意事项。

进行车辆维修时会运用各种程序、工具、部件及技术,同时工作人员的操作 方式也各有不同,但因诊断应用程序和该设备所检测产品的种类繁多,本手 册无法对每种情况进行预测并提供安全建议。汽车维修技术人员有责任对所 测试的系统进行充分的了解,并使用适当的维修方法和测试程序。进行测试 时,必须使用适当的操作方法,避免对自身和工作区域内其他人员的人身安 全造成威胁,同时避免对正在使用的设备或正在测试的车辆造成损坏。

使用设备前,请参考并遵守车辆或设备生产商提供的安全信息及适用的测 试程序。请按照本手册的说明使用该设备,阅读、理解并遵守手册中的所 有安全信息和提示。

## **安全指引**

安全信息说明主要用以防止人身伤害和设备损坏,所有安全信息说明均以一 个特定的标 志指示危险等级。

### **危险**

表示一种紧急的危险情况,如不加避免(回避)将会导致操作人员或旁观者 死亡或重伤。

## **警告**

表示一种潜在的危险情况,如不加避免(回避),将会导致操作人员或旁观者 死亡或重伤。

## **安全须知**

在此说明的安全信息涵盖了道通公司意识到的所有情况。道通公司无法知 晓、预测、或建议所有可能的危害。操作人员必须确保在任何情况下所执行 的维修操作不会危害人身安全。

### **安全警告**

- 保持在安全的环境中讲行车辆诊断。
- 佩戴符合 ANSI 标准的护目镜。
- 保持衣服、头发、手、工具、测试仪等远离正在运转或发热的发动机部件。
- 汽车排放的废气有害身体健康,须保持在通风良好的场所进行车辆诊断。
- 启动发动机前,应确认拉好驻车制动,使用挡车物挡好前轮,并将变速 杆置于空挡(手动发速器),或者驻车挡(自动变速器),以免启动发动 机时车辆突然启动造成伤害。
- 在点火线圈、分电器盖、点火线路和火花塞周围作业时须格外小心。这 些部件在发动机运转时产生的电压十分危险。
- 在作业区域配备汽油、化学品、电气失火等专用的灭火器。
- 当点火开关接通或发动机运转时,不得连接或断开诊断设备。
- 保持诊断设备干燥和清洁,远离汽油、水和油脂类物品。必要时,请用 涂有温和性洗涤剂的干净布块清洗设备表面。
- 切勿在驾驶车辆的同时操作诊断设备,以免分心造成车祸。
- 维修车辆时请参考维修手册说明,并严格按照诊断程序和注意事项进行 操作。否则可能导致人身伤害或对诊断设备造成损坏。
- 为避免损坏诊断设备或产生错误数据,请确保车辆电池电量充足,且车 辆诊断座的连接清洁及安全。
- 不要将诊断设备置于车辆配电器上,强烈的电磁干扰会导致设备损坏。

## **危险**

发动机正在运行时,请保持维修区域通风良好,或妥善连接发动机与建筑的 排气系统。发动机产生的一氧化碳气体会导致反应迟钝甚至严重的人身伤害 或死亡。

## **警告**

- 请配戴护目镜和穿着防护服。
- 切勿在电池或发动机附近吸烟或产生火花和火焰。
- 如遇电池酸液接触皮肤或衣物, 请立即用肥皂水冲洗。
- 如酸液不慎入眼, 请立即用冷水冲洗至少十分钟并即刻就医。
- 请谨慎使用金属设备,以免引起火花或造成短路。
- 检测电池前,请摘下手表和所有珠宝。

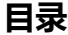

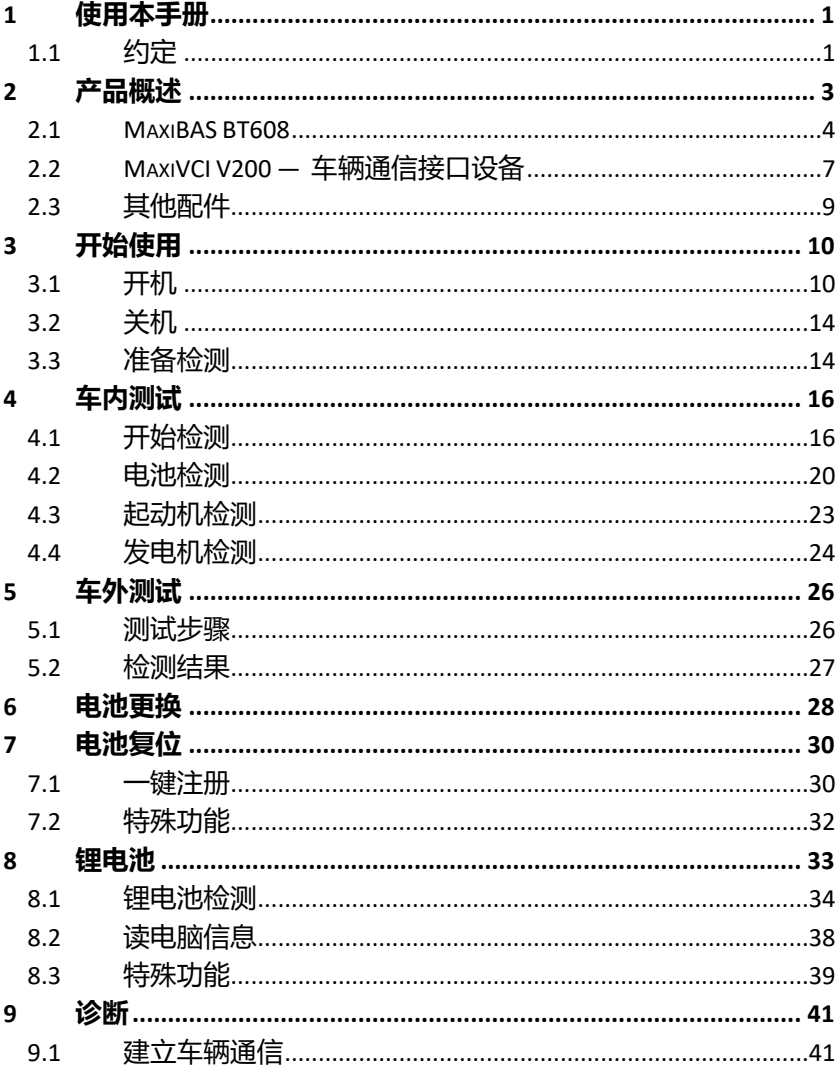

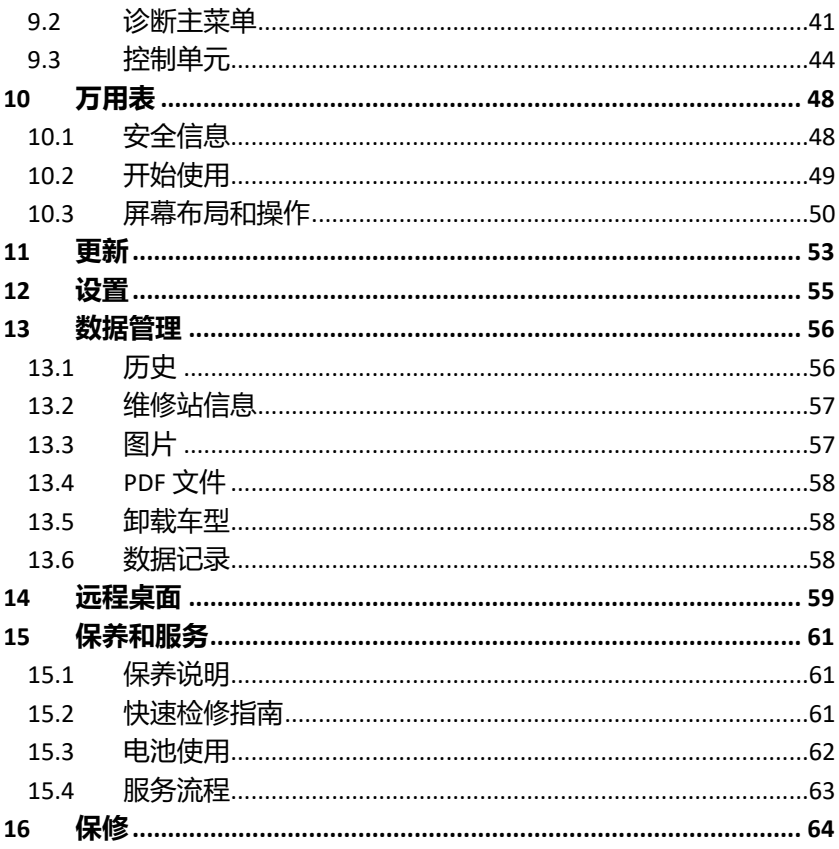

# <span id="page-5-0"></span>**1 使用本手册**

本手册包含设备使用说明。

本手册中显示的有些示图可能包含了您使用的系统中未包含的模块和选配设 备。您可通过联系经销商,了解和购买其他选配的模块及配件。

# <span id="page-5-1"></span>**1.1 约定**

本手册使用以下约定:

## **1.1.1 粗体文本**

粗体文本用于突出显示可选项目,如按钮和菜单选项。 例如:

点击【**确定**】。

## **1.1.2 术语**

术语"选择"表示突出显示一个按钮或菜单项,点击它确认选择。

## **1.1.3 提示信息和注意事项**

### **提示**

提示信息提供如附加的使用说明、技巧及建议等有帮助的信息。

#### **注意**

注意事项提醒应注意避免(回避)的情况,以防止造成对诊断设备或车辆的损 坏。

### **1.1.4 超链接**

本手册电子档中包含了连接到相关章节、操作程序及示图的超链接或链接。蓝 色斜体文本表示手册内部链接,蓝色带下划线文本表示网站链接或电子邮件地 址链接。

## **1.1.5 示图**

本手册中使用的示图只是示例;实际测试界面可能因各测试车辆而异。请仔细 观察菜单标题和界面指示,做出正确的选择。

# <span id="page-7-0"></span>**2 产品概述**

MaxiBAS BT608 是一款专业触屏电池诊断仪,可以检测电池、起动机和发电 机,其采用的自适应电导技术,比传统电池诊断仪检测结果更精准。BT608 配 有 5.5 英寸智能触摸屏,能快速检测汽车电池电压和健康状态、注册新电池、 诊断电池与电气系统,另外支持全系统诊断与数据流功能。基于安卓操作系统, BT608 还可通过 Wi-Fi 更新软件; 内置的热敏打印机可打印定制报告。 此电池诊断设备含有两个主要组件:

- MaxiBAS BT608 专业触屏电池诊断仪
- MaxiVCI V200 车辆通信接口 (VCI)

# <span id="page-8-0"></span>**2.1 MaxiBAS BT608**

# **2.1.1 产品外观**

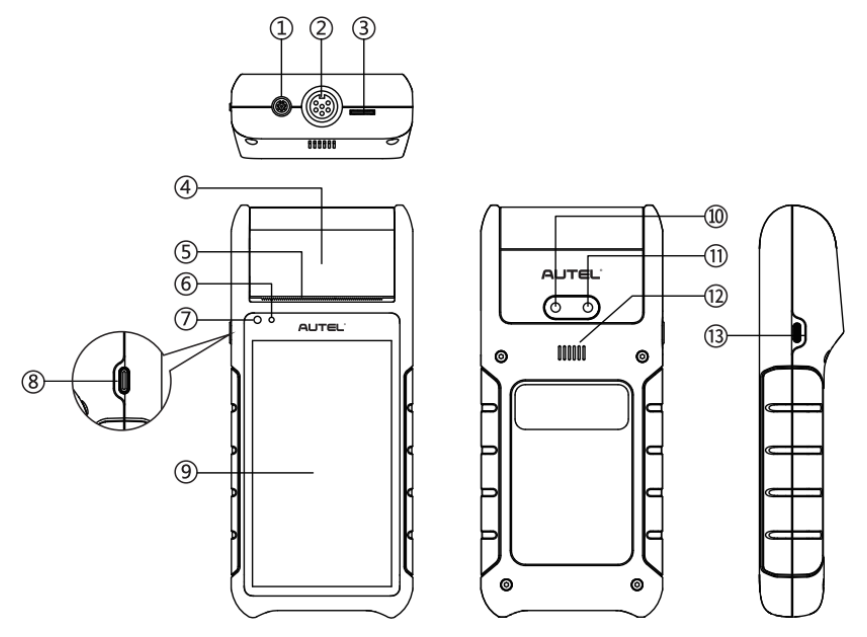

**图 2-1 MaxiBAS BT608 外观**

- 1. 万用表接口
- 2. 电池夹钳接口
- 3. 存储卡卡槽
- 4. 热敏打印机
- 5. 打印纸出口
- 6. 电源指示灯
- 7. 环境光传感器
- 8. 电源/锁屏按钮
- 9. 5.5 英寸触摸屏
- 10. 摄像头
- 11. 闪光灯
- 12. 扬声器
- 13. USB 接口

**表 2-1 电源指示灯说明**

| 指示灯   | 颜色 | 描述                         |
|-------|----|----------------------------|
| 电源指示灯 | 绿色 | 设备正常开启且电池电量充足时,绿灯<br>常亮。   |
|       |    | 设备充电时,绿灯闪烁(充满电后,绿<br>灯常亮)。 |
|       | 红色 | 设备正常开启,但电池电量低于 15%。        |
|       |    | 检测到不当操作。                   |

## **2.1.2 电源**

BT608 可通过以下方式供电:

- 内置电池组
- AC/DC 电源

注意: 请在 0 至 45℃ 的环境温度范围内为设备充电。

#### **内置电池组**

BT608 可使用内置可充电电池供电;在充满电的情况下,可连续使用大约 6 小时。

### **AC/DC 电源**

BT608 可使用 AC/DC 电源适配器通过电源插座充电。AC/DC 电源还可为 内置电池组充电。

# **2.1.3 技术参数**

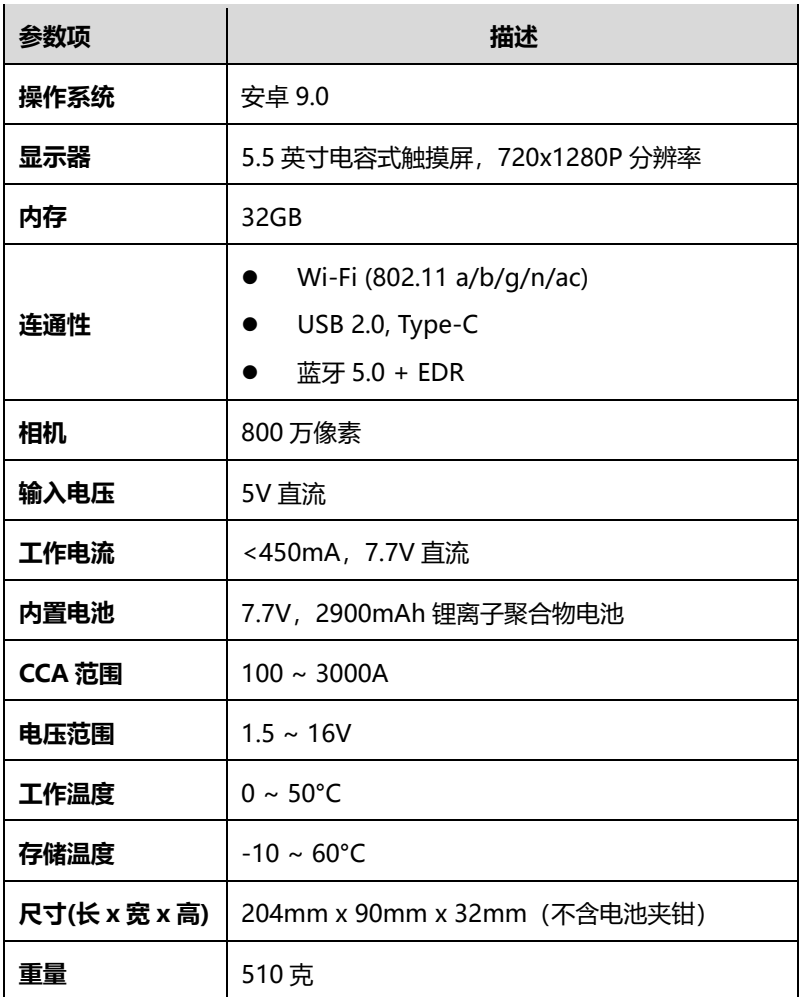

# <span id="page-11-0"></span>**2.2 MaxiVCI V200 — 车辆通信接口设备**

## **2.2.1 产品外观**

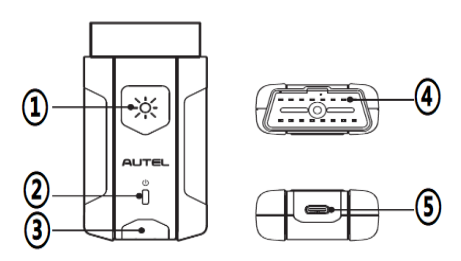

- 1. 照明按钮
- 2. 电源指示灯
- 3. 车辆/连接指示灯
- 4. 车辆诊断接口(16 针接头)
- 5. USB 接口

### **表 2-2 指示灯说明**

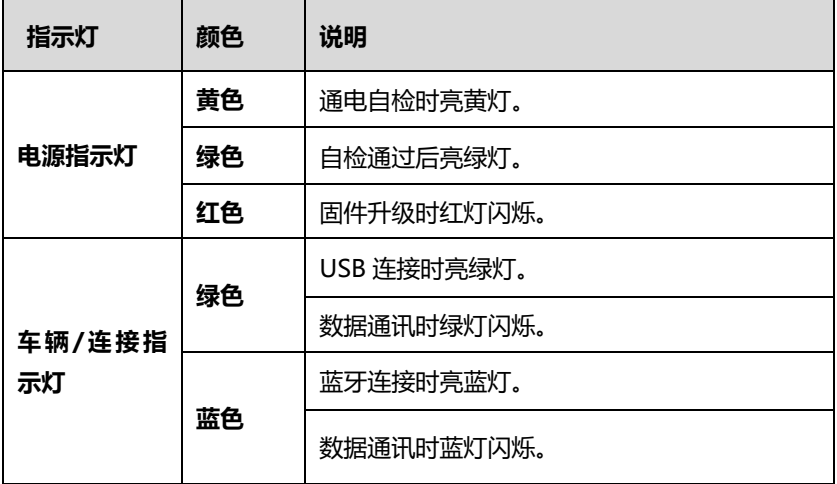

# **2.2.2 电源**

MaxiVCI V200 可通过以下方式供电:

- 车辆电源
- AC/DC 电源

#### **车辆电源**

将 V200 连接到符合 OBDII/EOBD 标准的数据连接口后, 12V/24V 车辆 电源将自动给设备充电。

#### **AC/DC 电源**

V200 可使用 AC/DC 电源适配器通过电源插座充电。

## **2.2.3 技术规格**

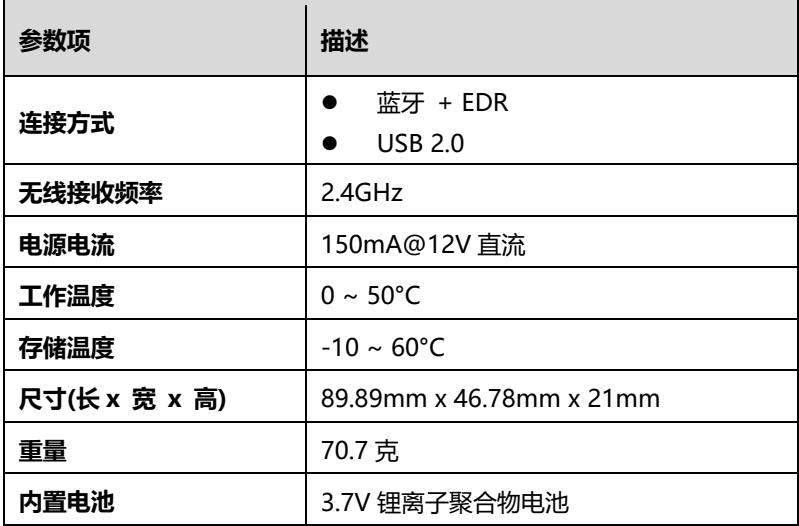

# <span id="page-13-0"></span>**2.3 其他配件**

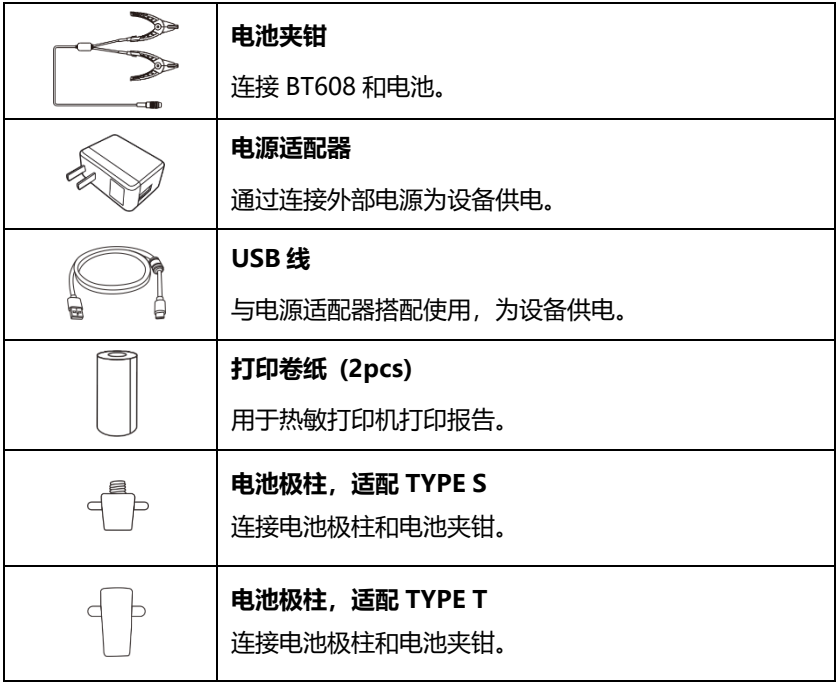

**提示:**BT608 随附两卷热敏纸(宽 5.8 厘米,直径 2.5 厘米)。如有需要,可从 文具店购买热敏纸。

#### **如何更换热敏纸卷**

- 1. 轻轻向上提起打印机盖,将其打开。
- 2. 取出纸卷。
- 3. 装入新纸卷。
- 4. 将纸张从打印机前部的切纸器中拉出。拉纸卷时请保持纸卷处于 绷紧状态且不会散开。
- 5. 向下推动盖子将其关闭。

# <span id="page-14-0"></span>**3 开始使用**

使用前确保 BT608 电池电量充足。

**注意:**本手册中的示图仅供示意,请以实际产品为准。

# <span id="page-14-1"></span>**3.1 开机**

长按 BT608 左侧的**【电源/锁屏】**按钮开机。系统启动将显示程序菜单。

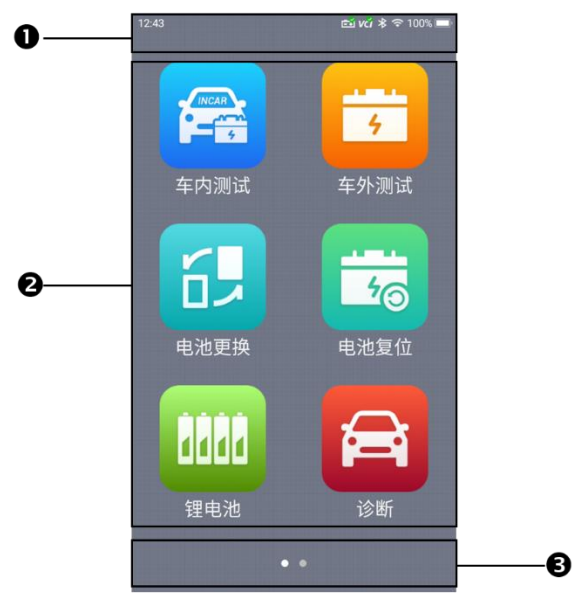

**图 3-1 MaxiBAS BT608 程序菜单示图**

- 1. 状态栏
- 2. 应用程序按钮
- 3. 分页图标

# **3.1.1 状态栏和分页图标**

状态栏和分页图标说明如下所示(表 3-1)。

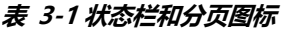

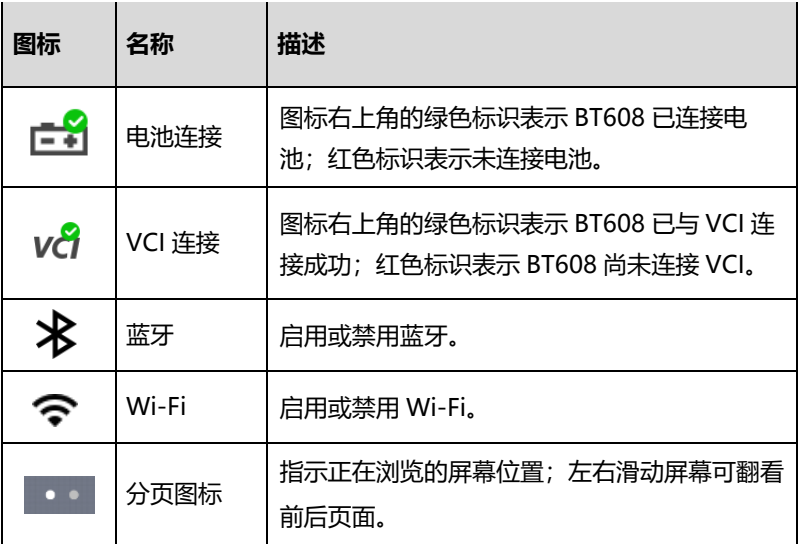

## **3.1.2 应用程序**

应用程序图标说明如下所示(表 3-2)。

**表 3-2 应用程序**

| 图标 | 应用   | 说明                            |
|----|------|-------------------------------|
| E  | 车内测试 | 检测安装在车辆上的电池。详见 <i>车内测试</i> 。  |
|    | 车外测试 | 检测未安装在车辆上的电池。详见 <i>车外测试</i> 。 |

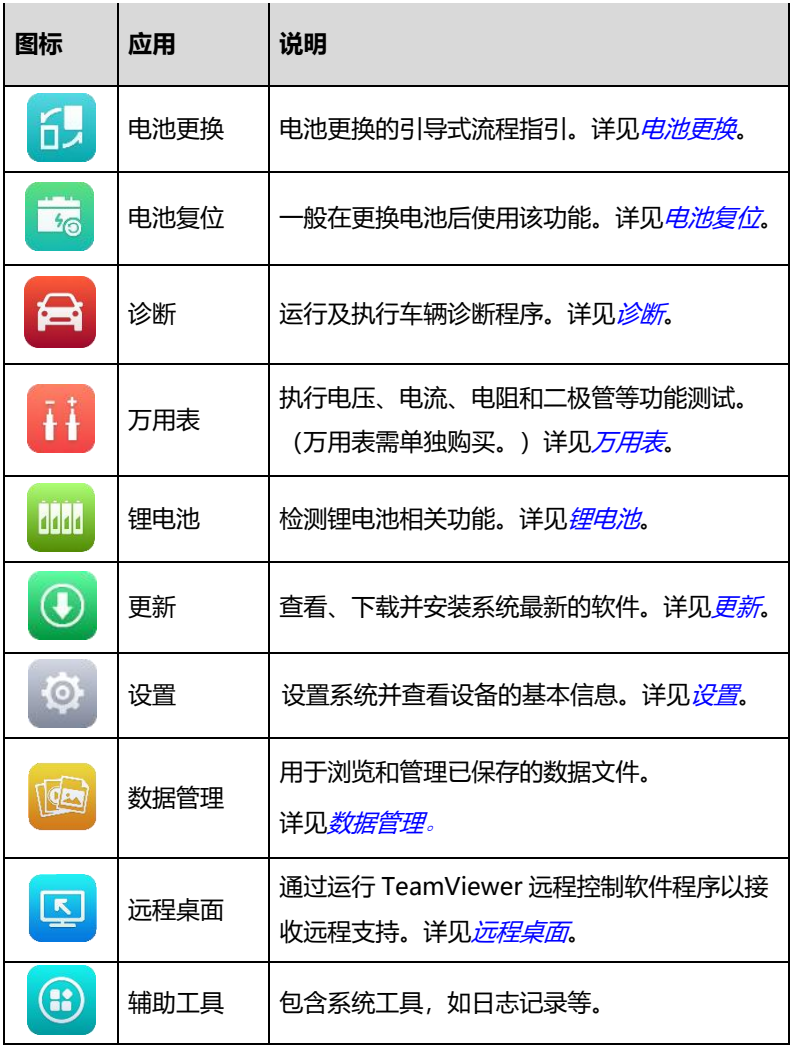

## **3.1.3 系统状态图标**

从屏幕顶部向下滑动访问下拉式菜单栏,用户可通过轻按图标快速更改常用 的设置和功能。下表描述了各个系统状态图标的操作功能。

**注意:**快捷按钮启用时,按钮高亮;快捷按钮禁用时,按钮变灰。

| 图标                          | 名称          | 描述                    |
|-----------------------------|-------------|-----------------------|
| ලි}                         | 设置          | 快速访问设置功能。             |
| $\ast$                      | 蓝牙          | 启用或禁用蓝牙。              |
| ₹                           | <b>WLAN</b> | 启用或禁用 Wi-Fi。          |
| ī                           | 手电筒         | 打开或关闭手电筒。             |
| 凶                           | 截图          | 截屏并保存图像。              |
| $\mathbb O$                 | 自动亮度        | 自动调节屏幕亮度。             |
| 幽                           | 抓取日志        | 点击访问日志抓取功能。           |
| $\frac{N^4\zeta}{\sqrt{2}}$ | 重启          | 点击以重启设备。              |
| $\bullet$                   | 相机          | 点击启用相机功能。             |
|                             |             |                       |
|                             |             | 屏幕亮度调节 — 左右滑动以调节屏幕亮度。 |
| (b)                         |             |                       |
| 音量调节 — 左右滑动以调节音量。           |             |                       |

**表 3-3 下拉式菜单栏**

# <span id="page-18-0"></span>**3.2 关机**

关闭 BT608 电池检测仪之前必须终止所有车辆通信。如果 VCI 与车辆处于通信 状态,强制关机可能会导致一些车辆的电控模块出现问题。请在关机前退出诊断 应用程序。

#### **如何关闭 BT608 电池诊断仪**

- 1. 长按**【电源/锁屏】**按钮。
- 2. 点击【**关机】**。
- 3. 点击【**确定】**。设备将在几秒内关机。

### **3.2.1 重启系统**

若系统崩溃,长按**【电源/锁屏】**按钮,并点击**【重新启动】**可重启系统。

## <span id="page-18-1"></span>**3.3 准备检测**

## **3.3.1 检查电池**

开始检测前,请查看电池是否出现以下情况:

- 电池开裂、弯曲或泄漏。如有所列举的缺陷,请更换电池。
- 接线或接口腐蚀、松散或损坏。请视情况加以更换或维修。
- 电池两极腐蚀、外壳顶部有污垢或酸液。请使用钢丝刷蘸取小苏打水清 洁电池两极或外壳。检查电池时,请佩戴安全护目镜和手套。

### **3.3.2 连接电池**

- 1. 将电池夹钳连接到BT608的电池夹钳接口,并确保各处连接稳固。
- 2. 长按**【电源/锁屏】**按钮开启BT608电池诊断仪。

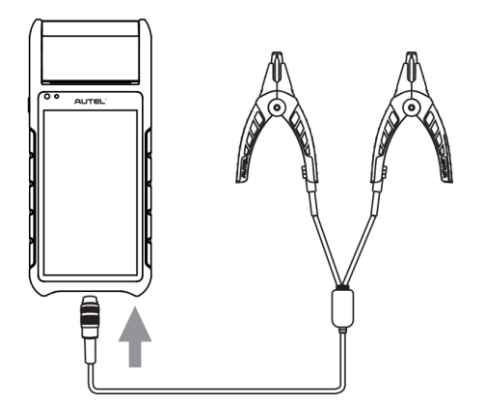

3. 将红色夹钳夹在电池正极(+),黑色夹钳夹在电池负极(-)。

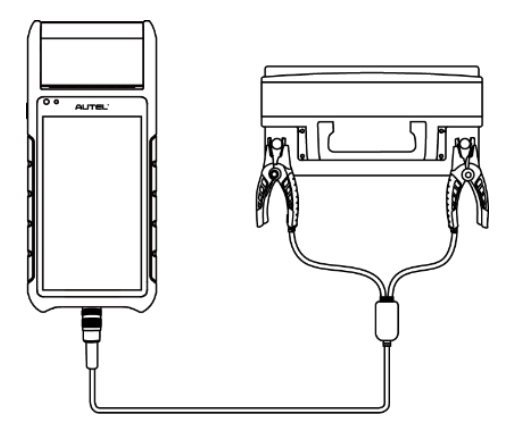

# <span id="page-20-0"></span>**4 车内测试**

"车内测试"用于检测安装在车辆内的电池。其检测项目包含"电池"、"起动 机"和"发电机",可检查电池、起动机和发电机的健康状况。

**注意:**首次使用程序菜单中的任意功能时,界面会弹出"免责声明"提示框。请 仔细阅读免责声明,点击【**同意】**按钮以继续操作;若点击**【拒绝】**按钮,届时 将无法正常使用各应用程序。

# <span id="page-20-1"></span>**4.1 开始检测**

点击 BT608 程序菜单中的【**车内测试**】按钮。此时界面将显示车辆 ODB 接口 大致位置示意图。根据图示连接 VCI 设备以建立车辆通信。

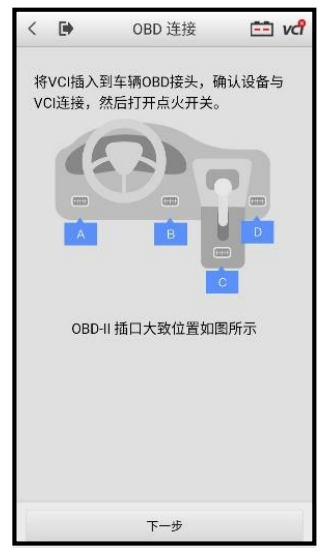

**图 4-1"车内测试"界面示图**

#### **表 4-1 顶部工具栏图标**

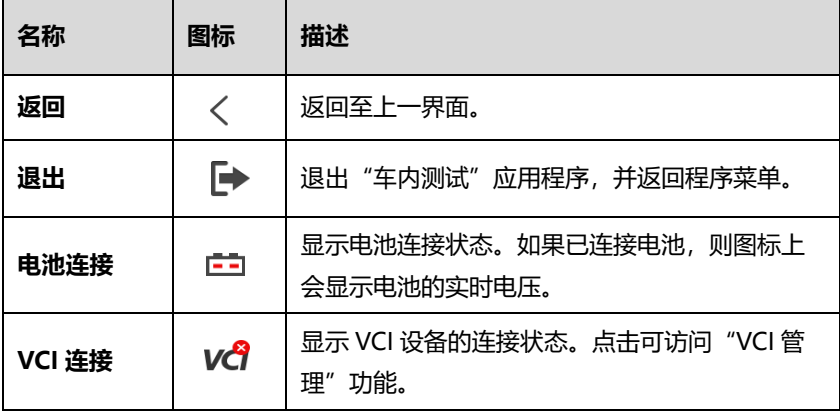

## <span id="page-21-0"></span>**4.1.1 连接 VCI 设备**

#### **如何连接 VCI 设备**

- 1. 将 VCI 设备连接到车辆的 OBD 接口进行通信和供电。
- 2. 点击界面右上方的 VCI 按钮进入"VCI 管理"界面。BT608 将自 动启用蓝牙并搜索可配对的 VCI 设备。VCI 设备可能以"Maxi" 加序列号显示。
- 3. 选择正确的 VCI 设备进行配对。
- 4. 配对成功后,该 VCI 设备的名称右方的连接状态会显示为"**已配** 对", VCI 设备上的车辆/连接指示灯将亮蓝灯。
- 5. 点击【**返回**】按钮返回至"车辆信息"界面。此时屏幕右上角的 VCI 图标会显示一个绿色标识,这表明 BT608 电池检测仪已通过 VCI 设备成功与车辆建立通信。

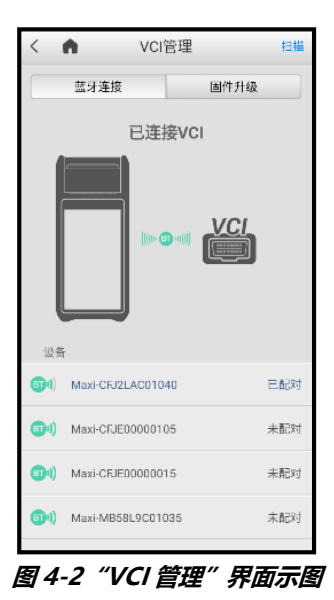

## **4.1.2 确认车辆信息**

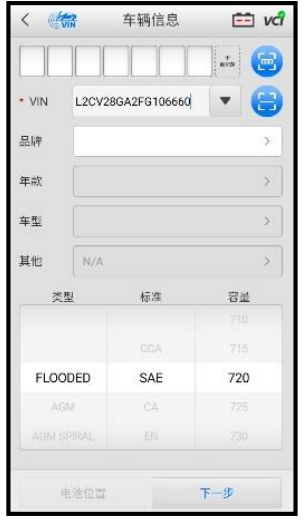

**图 4-3 "车辆信息"界面示图**

#### **表 4-2"车辆信息"界面按钮**

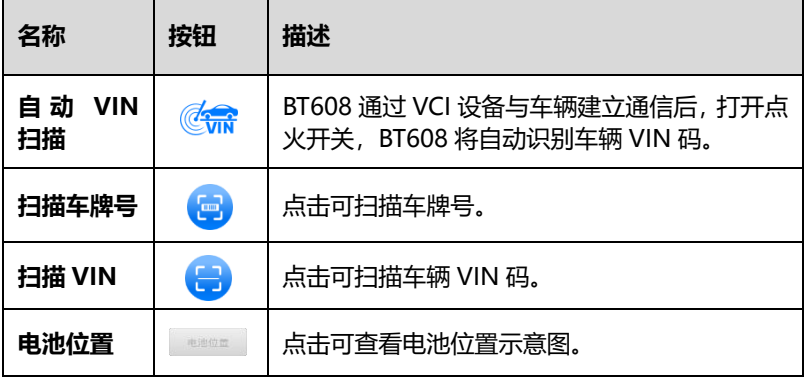

**注意:**"扫描车牌号"功能仅部分国家和地区支持。如果您无法使用该功能, 可尝试手动输入车牌号。

1. 建立车辆通讯后, BT608 将自动识别车辆信息。车辆电池信息将显示在 界面下方。

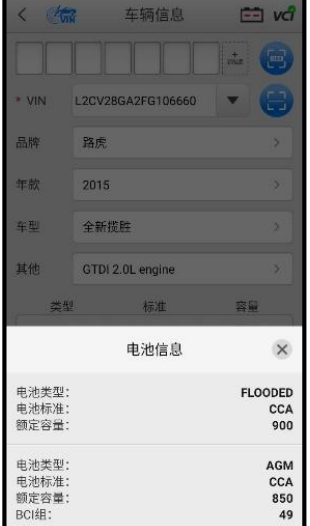

**图 4-4"电池信息"选项卡界面示图**

- 2. 点击选项卡上的 图标返回至"车辆信息"界面。点击"车辆信息" 界面左下角的【**电池位置**】按钮可查看电池位置示图。
- 3. 根据电池位置示图定位电池,查看电池信息,并在设备界面选择正确的 电池参数。
- 4. 确认"车辆信息"界面的所有参数信息。如需修改,点击相应字段手动 修改。点击【**下一步**】开始电池检测。

## <span id="page-24-0"></span>**4.2 电池检测**

**提示:**在进行起动机和发电机检测之前,请务必完成电池检测。

1. 在弹出的电池夹钳连接示图中,按照提示连接电池夹钳。点击【**下一步**】以 继续操作。

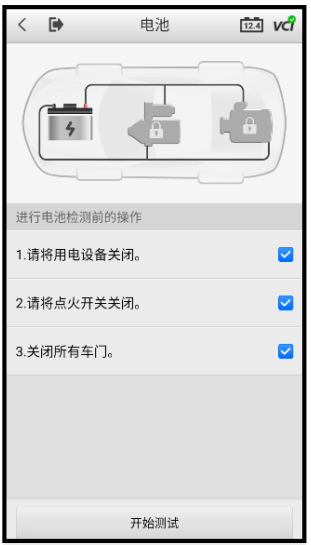

### **图 4-5"电池检测"界面示图**

- 2. 根据界面提示,勾选复选框并点击【**开始测试**】按钮。
- 3. 等待电池检测完成后,查看检测结果。

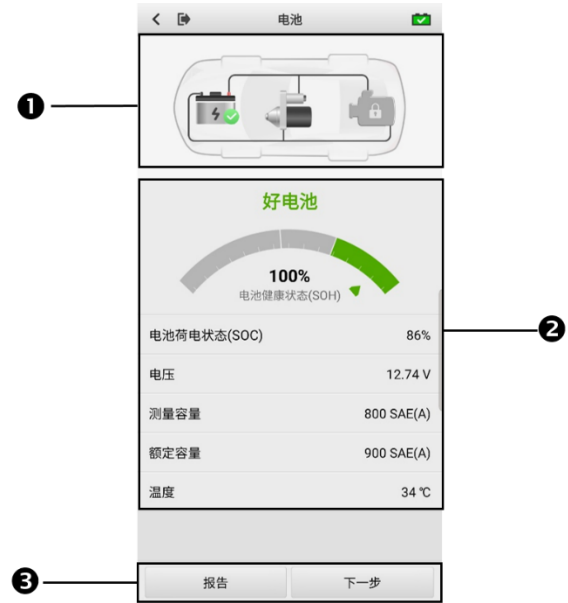

### **图 4-6"电池检测结果"界面示图**

- 1. 步骤按钮
- 2. 检测结果
- 3. 功能按钮

#### **步骤按钮**

点击任一步骤按钮以进行相应的检测:电池检测、起动机检测或发电机检测。 步骤完成后,步骤按钮右下角会显示状态图标,提示检测结果。

#### **检测结果**

电池检测结果包括电池健康状态结果、各项已测数值和维修建议。

#### **表 4-3 电池检测结果**

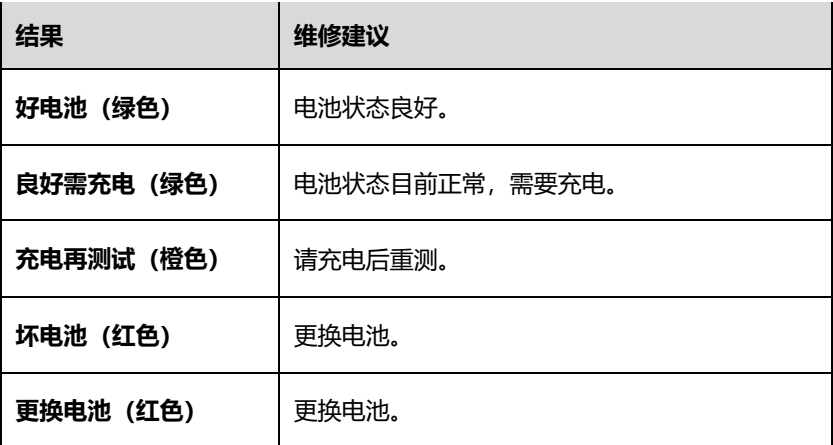

### **功能按钮**

屏幕底部的功能按钮因操作不同而异。示图中的功能按钮如下:

#### **表 4-4 底部功能按钮**

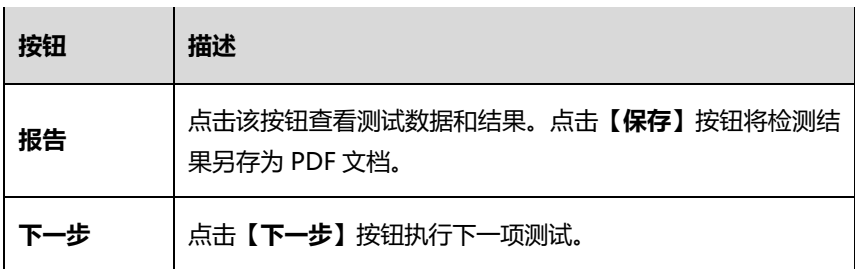

# <span id="page-27-0"></span>**4.3 起动机检测**

根据界面提示完成检测,然后启动发动机,使其怠速运转。检测结果如下所 示:

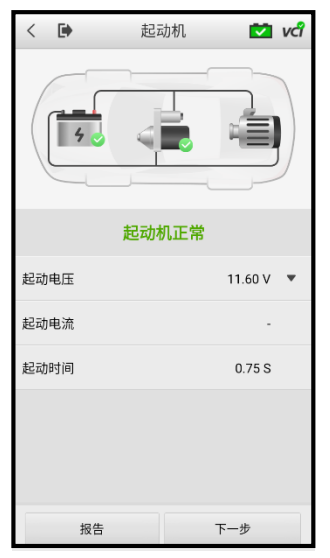

**图 4-7"起动机检测结果"界面示图**

**表 4-5 起动机检测结果**

| 结果        | 描述                            |
|-----------|-------------------------------|
| 起动正常 (绿色) | 起动机状态良好。                      |
| 电流过低 (红色) | 起动电压正常,起动电流过低。蓄电池瞬时放<br>电容量低。 |
| 电压过低(红色)  | 蓄电池的电压正常,起动电压过低。蓄电池储<br>存能量低。 |
| 未起动(红色)   | 未检测到起动机起动。                    |

# <span id="page-28-0"></span>**4.4 发电机检测**

根据界面提示完成检测。检测结果界面如下所示:

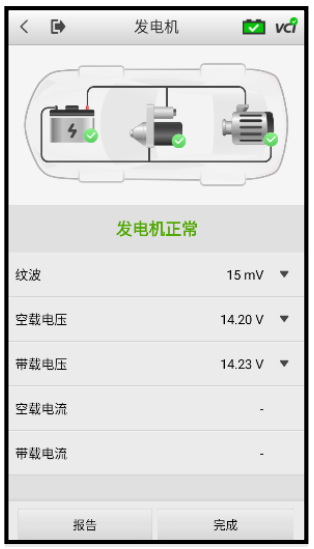

**图 4-8"发电机检测结果"界面示图**

#### **表 4-6 发电机检测结果**

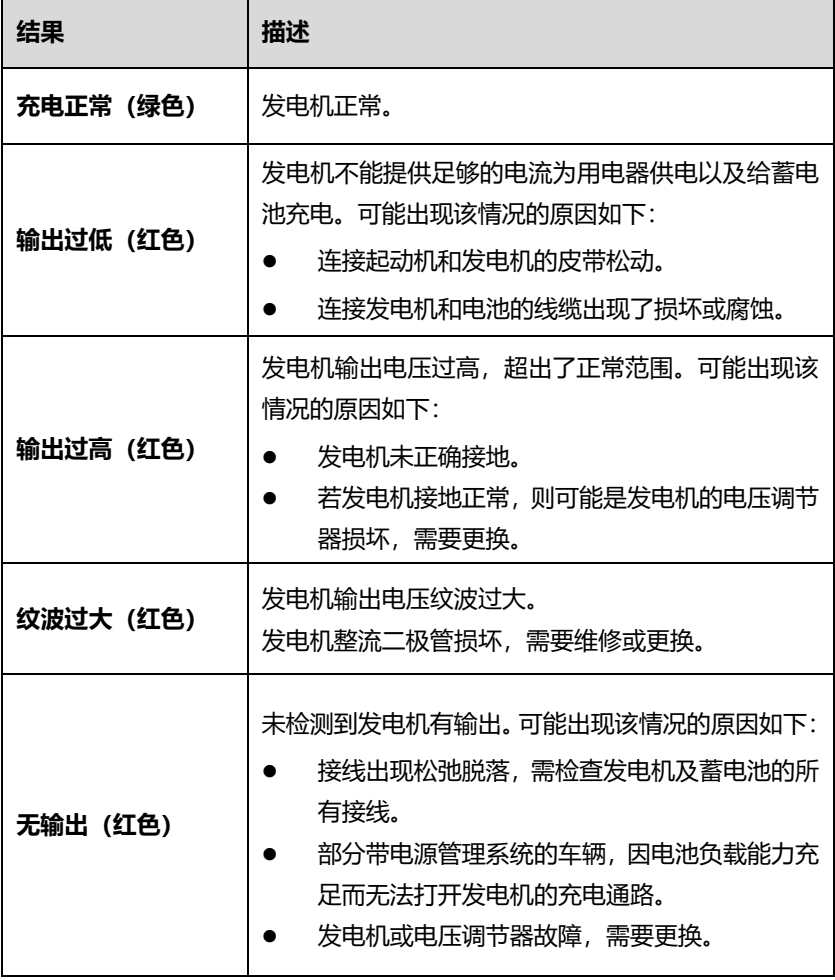

# <span id="page-30-0"></span>**5 车外测试**

"车外测试"可用于检测未和车辆连接的车辆电池。该功能仅提供电池健康状态 (SOH)的测试。可测试的电池类型和标准如下:

**类型:**富液蓄电池(FLOODED)、玻璃纤维毡电池-平板型(AGM)、玻璃纤 维毡电池-螺旋型(AGM Spiral)、增强型富液蓄电池(EFB)和凝胶电池(GEL) **标准:**CCA、SAE、CA、EN、EN2、IEC、DIN、JIS、MCA、BCI 和 GB

## <span id="page-30-1"></span>**5.1 测试步骤**

- 1. 将电池夹钳连接至电池的正负两极。
- 2. 设置"电池类型"、"电池标准"和"额定容量",然后点击**【下一步】**按 钮以开始测试。

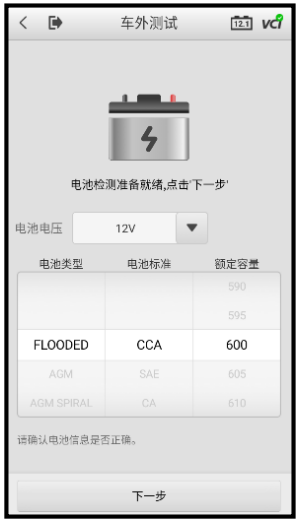

**图 5-1"车外测试"界面示图**

3. 等待数秒后,查看检测结果。

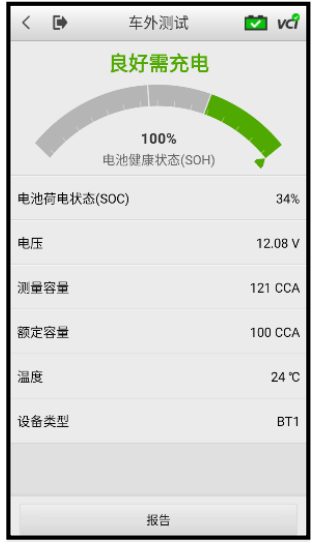

**图 5-2"电池检测结果"界面示图**

# <span id="page-31-0"></span>**5.2 检测结果**

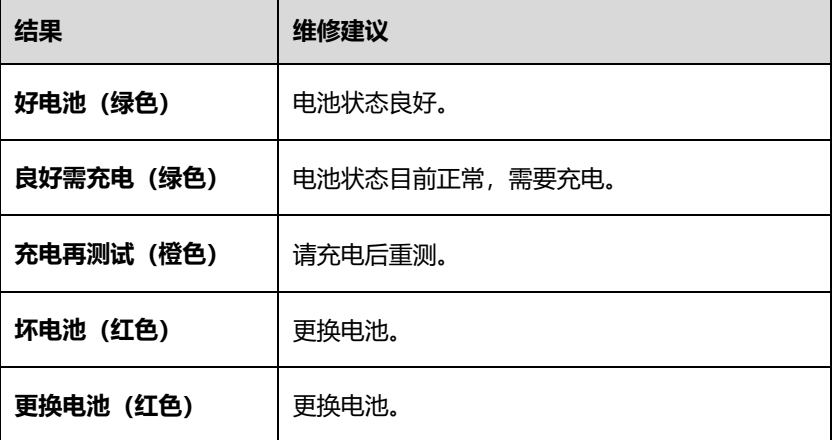

# <span id="page-32-0"></span>**6 电池更换**

"电池更换"功能逐步指导您更换电池。电池更换过程包括电池选型、准备、更 换电池、确认新电池信息、新电池测试和电池注册。

- **更换电池步骤**
	- 1. 操作前请点击屏幕底端的**【帮助】**按钮,仔细阅读所有信息,然后根 据界面提示完成电池更换。

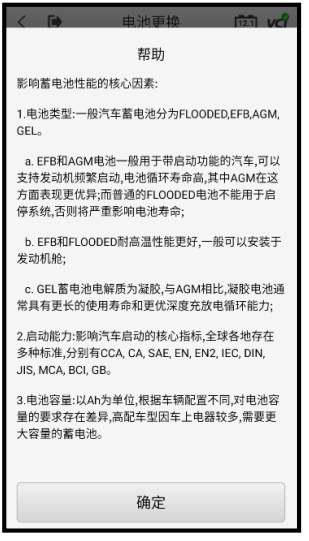

**图 6-1"帮助"界面示图**

- 2. 在拆卸电池或断开电池与车辆连接前,建议您使用断电记忆器(选配) 将备用电池连接到车辆,以防车辆信息丢失。
- 3. 根据屏幕指引,依次完成电池选型、电池更换准备工作、更换电池、 确认新电池信息以及测试新电池。
- 4. 新电池测试完成后,点击**【下一步】**自动进入"电池注册"功能。

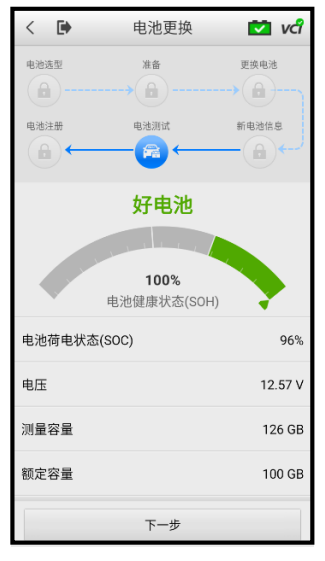

**图 6-2"新电池检测结果"示图**

# <span id="page-34-0"></span>**7 电池复位**

"电池复位"功能一般在更换新电池后使用,其中包括"电池注册"、"电器 重置"、"特殊功能"和"电池使用历史记录"等多项实用功能。

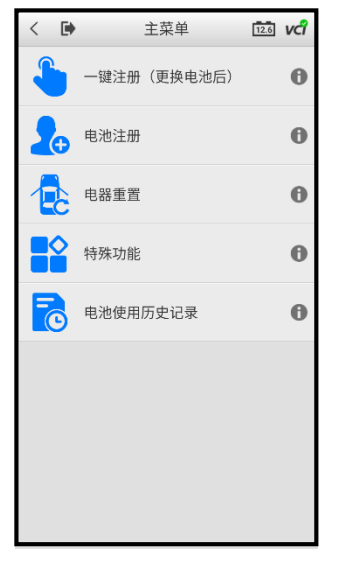

**图 7-1"电池复位主菜单"界面示图**

# <span id="page-34-1"></span>**7.1 一键注册**

新电池安装成功后,需进行"一键注册",包括"电池注册"和"电器重置"。

### **7.1.1 电池注册**

"电池注册"功能帮助您在更换电池后注册新的电池。"电池注册"功能因 车辆而异,请根据屏幕提示进行操作。

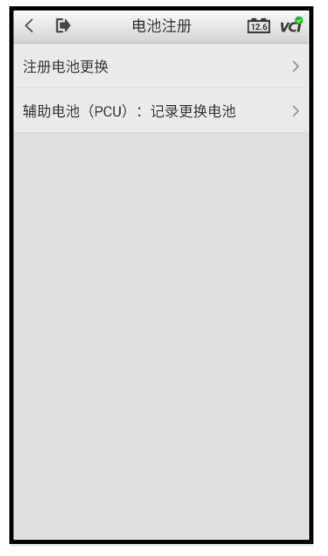

#### **图 7-2"电池注册"界面示图**

进入"注册电池更换"后,界面将会显示注册场景、条件、影响以及相关注 意事项。点击**【下一步】**完成注册。

## **7.1.2 电器重置**

更换电池时,车辆电源将被切断。若未连接断电记忆器,某些车辆组件的位 置信息将会丢失。如果要恢复丢失的信息,可以使用"电器重置"功能。"电 器重置"功能及相关操作因车辆而异,请根据界面提示进行操作。

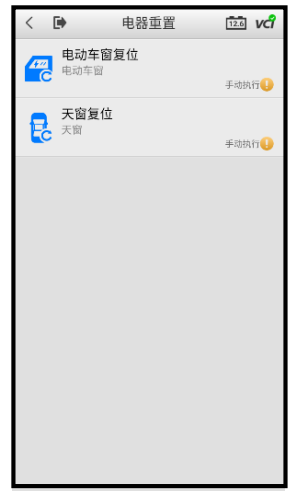

#### **图 7-3"电器重置"界面示图**

# <span id="page-36-0"></span>**7.2 特殊功能**

"电池复位"以外的功能统称为"特殊功能"。特殊功能因车型而异,请按照界 面提示进行操作。下图为宝马的某特殊功能界面示图。

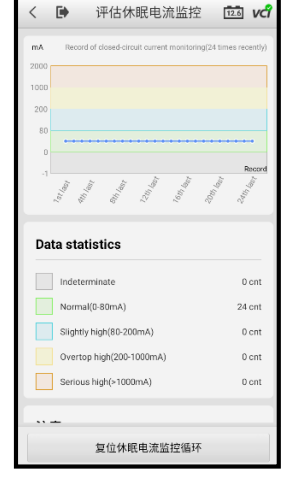

**图 7-4"评估休眠电流监控"界面示图**

# <span id="page-37-0"></span>**8 锂电池**

"锂电池"应用程序为您提供一系列锂电池相关的功能,可能包括锂电池检测、 读电脑信息、特殊功能、电器重置以及电池复位等。其中,电器重置和电池复位 的操作与第七章描述的相关功能类似,您可以参[考第七章的](#page-34-0)相关内容。主菜单显 示的功能因车型而异。

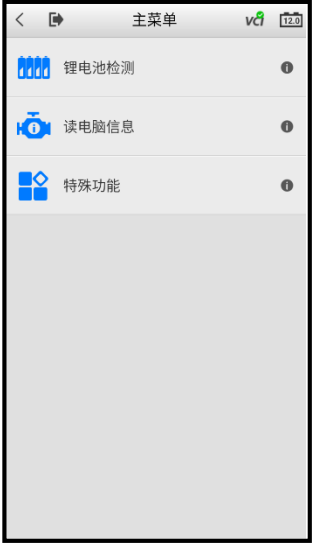

**图 8-1 "主菜单"界面示图**

#### **表 8-1 功能按钮**

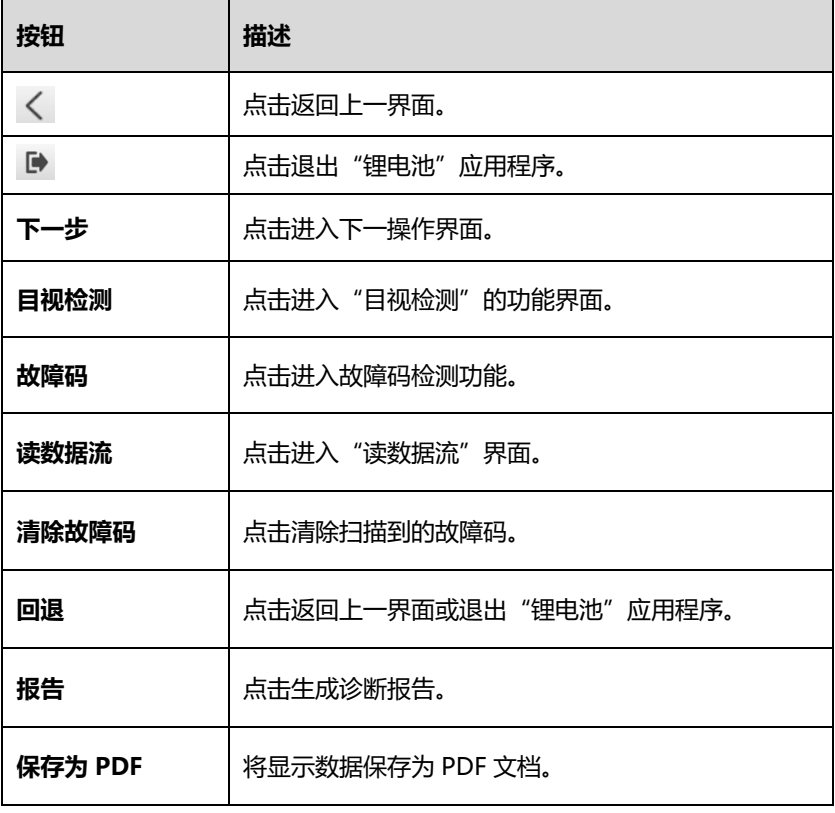

**提示:**在界面点击"目视检测"、"故障码"或"读数据流"任意一个按钮即 可进入对应的程序。对应的功能/程序按钮将显示蓝色,否则显示灰色。

## <span id="page-38-0"></span>**8.1 锂电池检测**

在"锂电池检测"界面,输入正确的车辆信息并选择锂电池的电压。锂电池电 压有两个可选项——12 或 48 伏, 请根据您的车辆选择正确的电压。

## **8.1.1 目视检测**

进入锂电池检测后,请先目视检测锂电池外观是否有破损。如果检测到锂电 池出现界面所描述的情况,则将对应情况右侧的按钮向右滑动。目视检测完 成后,点击【**下一步**】继续操作。

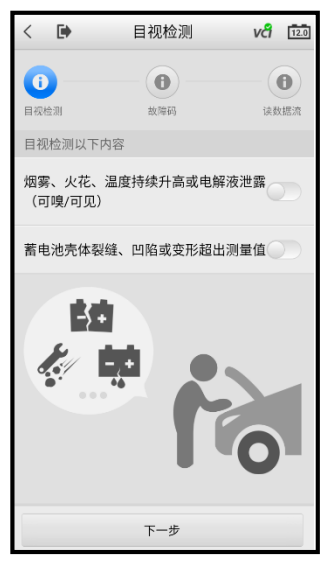

**图 8-2 "目视检测"界面示图**

## **8.1.2 故障码**

该功能读取并显示从车辆控制模块检索到的故障码信息。"故障码"界面根 据测试车辆不同而有所差别。

读取故障码并完成相应的维修工作后,点击【**清除故障码**】按钮以清除读取 到的故障码。清除故障码前,确保车辆发动机为关闭状态,且点火开关处于 打开 (运行) 的位置。

故障码清除后,可点击【**下一步**】按钮进入"读数据流"功能。

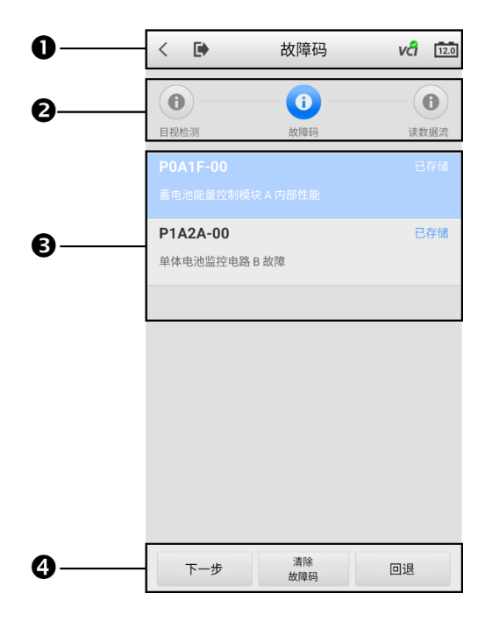

**图 8-3 "故障码"界面示图**

- 1. 顶部工具栏
- 2. 功能/程序按钮
- 3. 主界面 左栏显示故障代码和故障描述; 右栏显示故障码状态
- 4. 功能按钮

### **8.1.3 读数据流**

进入该功能后,界面将显示所选模块的数据列表。参数项将以电控单元传输 的顺序排列。不同车辆的"读数据流"界面会有差异。

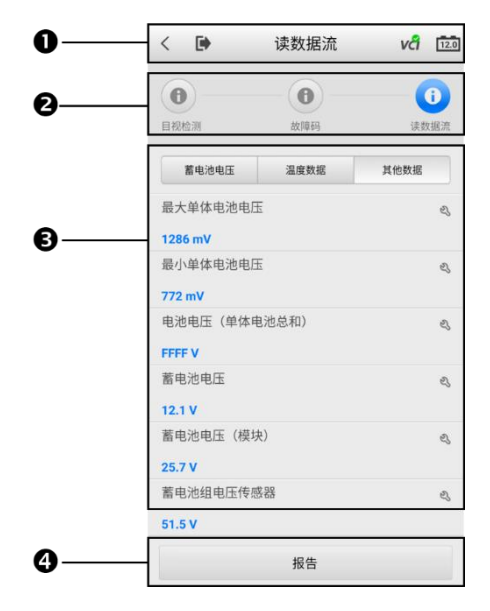

#### **图 8-4 "读数据流"界面示图**

- 1. 顶部工具栏
- 2. 功能/程序按钮
- 3. 主界面 上方依次显示蓄电池电压、温度数据以及其他数据三个导 航按钮;界面下方显示对应测试结果
- 4. 功能按钮

#### **显示模式**

点击参数项右侧的【**工具**】按钮( &) 可打开"显示模式"菜单。查看数 据时有三种显示模式可选,您可以根据参数类型选择最合适的模式进行查看。

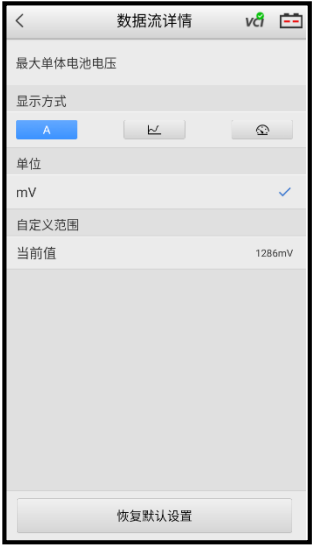

**图 8-5"显示模式"界面示图**

- 文本模式 以列表和文本的形式显示参数,该模式是默认的显示模 式
- 波形图模式 以波形图的形式显示参数
- 模拟仪表模式 以模拟仪表图的形式显示参数

# <span id="page-42-0"></span>**8.2 读电脑信息**

该功能读取并显示所测控制单元的具体信息,包括车辆 VIN 码、版本编号以及 其他规格信息。

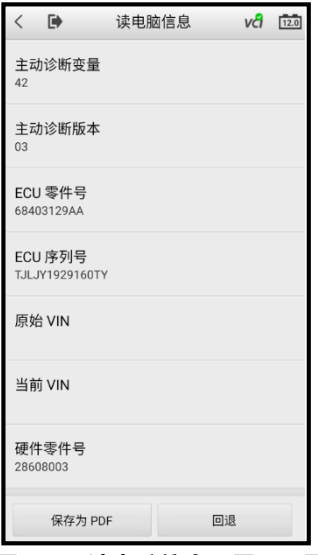

**图 8-6"读电脑信息"界面示图**

## <span id="page-43-0"></span>**8.3 特殊功能**

与第七章"电池复位"描述的特殊功能不同,该小节描述的"特殊功能"是检测 安装了锂电池的车辆。"特殊功能"界面因车辆而异,请根据界面提示完成操作。

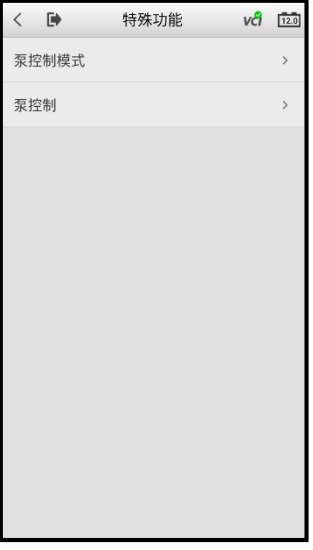

**图 8-7 "特殊功能"界面示图**

# <span id="page-45-0"></span>**9 诊断**

"诊断"应用程序通过与 VCI 连接的车辆电控系统建立数据通信,可读取诊断信 息,查看数据流参数,并进行测试。"诊断"应用程序可访问多个车辆控制系统 的电控模块,如发动机、变速箱、防抱死制动系统、安全气囊系统等。

## <span id="page-45-1"></span>**9.1 建立车辆通信**

#### **如何建立车辆通信**

- 1. 将 VCI 连接到车辆诊断座进行通信和供电。
- 2. 通过蓝牙建立 VCI 与 BT608 电池检测仪间的通信。VCI 连接详见 [4.1.1](#page-21-0)。
- 3. 查看屏幕右上角的 VCI 图标: 如果图标上显示绿色标识, 则诊断 系统已准备就绪,可以开始执行车辆诊断了。

# <span id="page-45-2"></span>**9.2 诊断主菜单**

与车辆建立通信后,在 MaxiBAS 程序菜单点击【**诊断**】应用程序按钮即可进入 车辆诊断。选择一种诊断类型(自动选车或手动选车)进入诊断主菜单。在诊断 主菜单界面,主要有以下两个选项:

- 1. **自动扫描** 开启全系统扫描。
- 2. **控制单元** 显示车辆所有可用控制单元的选择菜单。

## **9.2.1 自动扫描**

"自动扫描"功能会对车辆 ECU 上的所有系统进行全面的扫描以定位存在 故障的系统并读取故障码。

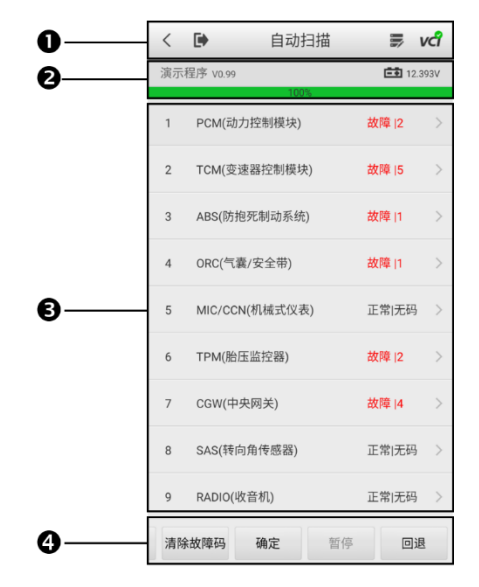

#### **图 9-1"自动扫描"界面示图**

- 1. 顶部工具栏
- 2. 显示诊断路径、实时电池电压和扫描进度
- 3. 主界面
- 4. 功能按钮

**表 9-1 顶部工具栏图标**

| 图标           | 描述                  |
|--------------|---------------------|
|              | 返回上一界面。             |
| $\mathbf{D}$ | 返回 MaxiBAS 程序菜单。    |
| 豪            | 点击记录并发送异常数据给技术支持人员。 |
| vci          | 显示 VCI 连接情况。        |

#### **主界面**

- 第一列 显示序号。
- 第二列 显示已扫描的系统。
- 第三列 显示扫描结果。
	- **故障 | #:**表示检测到故障码存在;"#"表示检测到的故障数量。
	- **正常 | 无码:**表示已扫描系统,但未检测到故障。
- 第四列 对特定系统执行进一步的诊断或测试。点击该系统右侧的 箭头按钮将显示一个功能菜单界面。

#### **功能按钮**

 $\mathbf{r}$  and  $\mathbf{r}$  and  $\mathbf{r}$ 

下表对"各功能按钮的操作进行了简单介绍:

| 名称    | 描述                                               |  |
|-------|--------------------------------------------------|--|
| 保存    | 将扫描结果保存为 PDF 文档。                                 |  |
| 报告    | 将诊断数据以报告的形式呈现。                                   |  |
| 清除故障码 | 点击该按钮清除故障信息,此时屏幕上会出现一条警告<br>信息,提示执行该功能可能会导致数据丢失。 |  |
| 确定    | 确认测试结果,并进入选择的系统以进行进一步的诊<br>断。                    |  |
| 暂停    | 点击该按钮暂停扫描,同时按钮显示切换为【 <b>继续】。</b>                 |  |
| 回退    | 返回上一步。                                           |  |

**表 9-2 功能按钮**

# <span id="page-48-0"></span>**9.3 控制单元**

通过该选项可进行一系列选择,手动定位需要诊断的控制系统。只需按照菜单引 导,在每次操作中做出适当的选择,即可进入诊断功能菜单的界面。

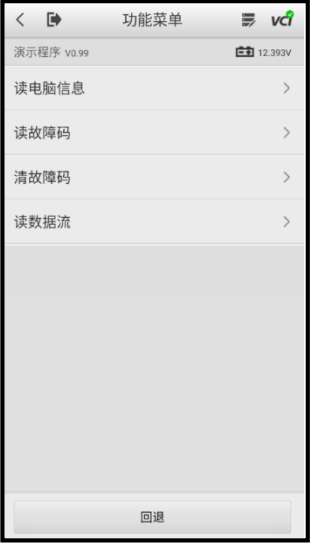

#### **图 9-2"功能菜单"界面示图**

不同车辆的主功能菜单选项会略有差异。主功能菜单中通常包括以下选项:

- 读电脑信息
- 读故障码
- 清故障码
- 读数据流

## **9.3.1 读电脑信息**

该功能读取并显示所测控制单元的具体信息,包括单元类型、版本编号以及 其他规格信息。

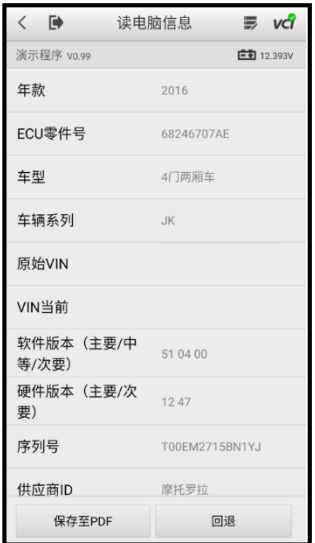

**图 9-3"读电脑信息"界面示图**

## **9.3.2 读故障码**

该功能读取并显示从车辆控制模块检索到的故障码信息。"故障码"界面根 据测试车辆不同而有所差别,一些车辆还能读取冻结帧数据。

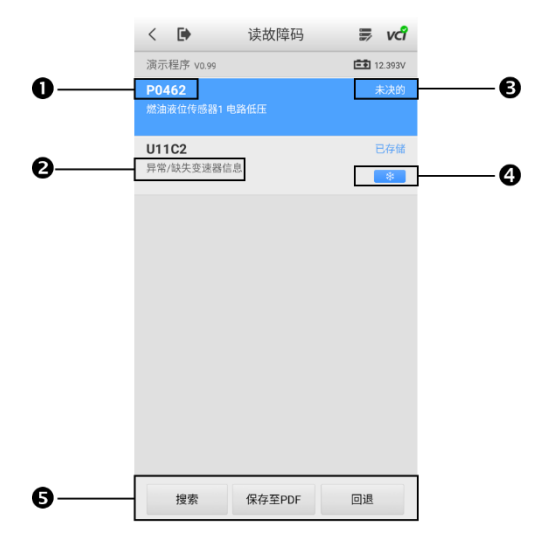

#### **图 9-4"读故障码"界面示图**

- 1. 故障代码 显示从车辆获取的故障码。
- 2. 详细描述 显示检索到的故障码的详细描述。
- 3. 故障码状态 显示获取到的故障码的状态。
- 4. 雪花状图标 仅在有可查看的冻结帧数据时才会显示;点击该图标将打 开一个冻结帧数据界面,该界面与"故障码"界面非常相似,因此操作方法 相同。
- 5. 功能按钮
	- **搜索** 点击搜索所选故障码,获得互联网上的额外信息。
	- **保存至 PDF**  将诊断数据以 PDF 的形式保存。
	- **回退** 点击返回到之前页面, 或退出该功能。

### **9.3.3 清故障码**

读取车辆故障码并完成维修后,可使用该功能清除原有故障码。清除故障码 前,确保车辆发动机处于关闭状态,且点火开关处于打开(运行)的位置。

#### **如何清故障码**

- 1. 点击"功能菜单"上的【**清故障码**】按钮。
- 2. 此时屏幕上会出现一条警告信息,提示执行该功能可能会导致 数据丢失。
	- 点击【**是**】继续,操作成功后屏幕上会出现一个确认界 面。
	- 点击【**否**】退出。
- 3. 点击确认界面上的【**退出**】按钮退出"清故障码"操作。
- 4. 重新进入"读故障码"功能检索故障码以确保清码操作成功。

# <span id="page-52-0"></span>**10 万用表**

万用表(需单独购买)是一种多功能、多量程的测量仪表。将 BT608 与万用表 (DM100)设备连接后,打开程序菜单中的"万用表"应用程序,即可使用万 用表相关的功能,如测量电压、电流、电阻、二极管和连通性测试。

# <span id="page-52-1"></span>**10.1 安全信息**

为降低电击风险并防止设备损坏,请遵循以下说明:

- 仅使用本手册中指定的万用表。
- 接口之间或任何接口与接地之间的电压切勿超过额定电压。
- 测量时请勿输入超出最大范围的值。请牢记此万用表最大测量范围为 200 伏。
- 为避免伤亡,如果万用表有任何损坏,请勿使用;使用异常时,请立即停止 使用。
- 为避免伤亡,进行电气测量时请勿接地。使用干燥的橡胶绝缘垫覆盖所有 裸露/接地的金属,将自己与地面隔离。确保包括手套在内的所有衣物都干 燥。使用工具时站在橡胶垫上。
- 使用产品标配的测试线、探针或可兼容的端子。使用前检查测试线或探针 是否受损。
- 使用探针时,请将手指放在探针的护指装置后面。
- 用原装的保险丝或指定的零件进行更换。
- 进行电气连接时,先连接公共测试线,再连接带电测试线;断开连接时,先 断开带电测试线,再断开公共测试线。
- 若要测量电流,请先关闭电流电源后再用万用表测量。切记将万用表与电 流串联。
- 电流测量完成后,移开探头并连接好之前断连的线缆或设备,之后再打开 电流电源。
- 测量电阻时请勿在输入端子上加电压。
- 为避免电击,请在连接之前关闭设备电源。
- 始终在合适的环境中使用并存放万用表,以防损坏。
- 请勿在潮湿的条件下,或周围有爆炸性气体或蒸汽附近使用。
- 请勿私自篡改或拆卸万用表、连接器或配件。内部损坏将会影响性能。
- 在进行万用表的维护和清洁之前,确保未将设备连接到电源、车辆或计算 机。
- 请使用蘸有中性清洁剂的湿软布清洁万用表。防止液体进入万用表。

# <span id="page-53-0"></span>**10.2 开始使用**

使用万用表功能前,确保万用表已按照连接示意图成功连接到 BT608。连接成 功后,设备将响起"哔哔"声。

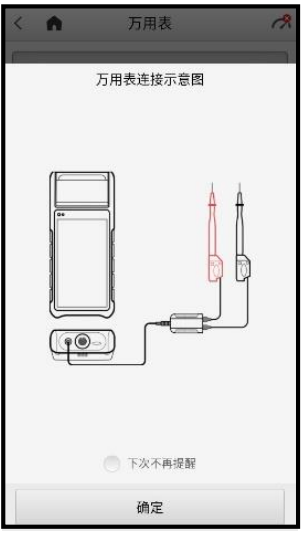

**图 10-1"万用表连接"示意图**

# <span id="page-54-0"></span>**10.3 屏幕布局和操作**

点击程序菜单中的**【万用表】**图标即可进入万用表测试页面。

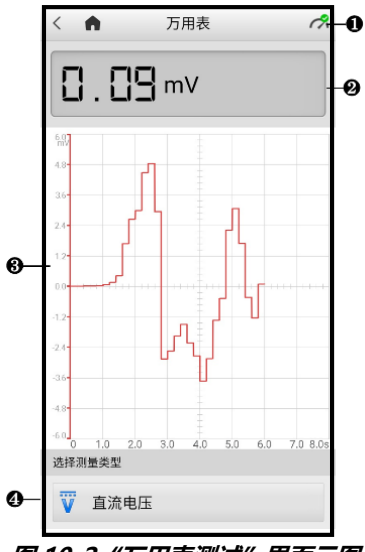

**图 10-2"万用表测试"界面示图**

- 1. 万用表图标
- 2. 数字读数显示
- 3. 主视图
- 4. 测量类型选择

## **10.3.1 万用表图标**

万用表图标显示万用表连接状态。图标上显示绿色的"√"表示 BT608 和万 用表已成功连接;显示红色的"X"则表示万用表未连接到 BT608。

## **10.3.2 数字读数显示**

以数字读数的形式显示测试结果。

## **10.3.3 主视图**

主视图由坐标轴构成。其中 X 轴表示持续时间,Y 轴表示幅值。

## **10.3.4 测量类型选择**

万用表可以用来测量交流电压、直流电压、电阻、交流电流、直流电流、二 极管和连通性。

| 衣 IV-I 测里关尘                        |      |                                                          |
|------------------------------------|------|----------------------------------------------------------|
| 图标                                 | 名称   | 描述                                                       |
| $\overline{\overline{\mathbf{v}}}$ | 直流电压 | 测量电路的电压。                                                 |
| $\widetilde{\mathbf{v}}$           | 交流电压 |                                                          |
| Ω                                  | 申阳   | 测量电路或元件的电阻。                                              |
| $\overline{\overline{A}}$          | 直流电流 | 需使用电流钳(选配)来测量电流。                                         |
| $\widetilde{A}$                    | 交流电流 |                                                          |
| ₩                                  | 二极管  | 对电路进行二极管测试。                                              |
| $\Omega$ າ))                       | 连通性  | 确认电路中是否存在两点低阻抗。如果阻抗<br>小于100欧姆, 则电路"闭合", 否则, 电路<br>"断开"。 |

**表 10-1 测量类型**

### **提示:**

- 1. 测量交流/直流电流时,需使用电流钳(选配)。测量其他类型时,使用万 用表探头即可。
- 2. 当选择电阻为测量类型时,会显示一个自校准图标(3),表明万用表 将归零以提高准确性。
- 3. 当测量交流/直流电流时,不同的测量区域需选择不同的电流钳档位(见 下图)。

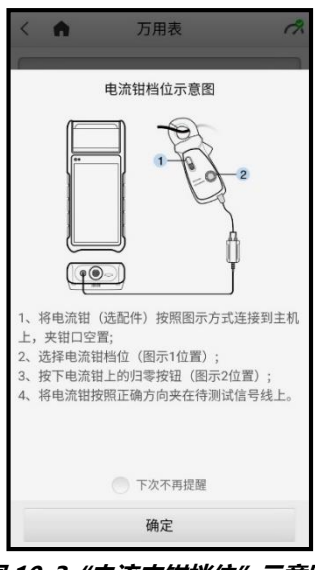

**图 10-3"电流夹钳档位"示意图**

# <span id="page-57-0"></span>**11 更新**

MaxiBAS诊断系统的内部编程,也被称为软件,可以通过"更新"应用程序实现升 级更新。更新的软件通过添加新测试、新车型、或扩展的应用程序到系统数据库 中以提高和增强MaxiBAS应用程序的功能。

当平板诊断设备连接到互联网时,系统将自动搜索最新的更新程序。通过更新应 用程序下载并安装更新软件到设备上。本章节介绍安装和下载更新程序的操作方 法。当有可用更新时系统将自动显示通知消息。

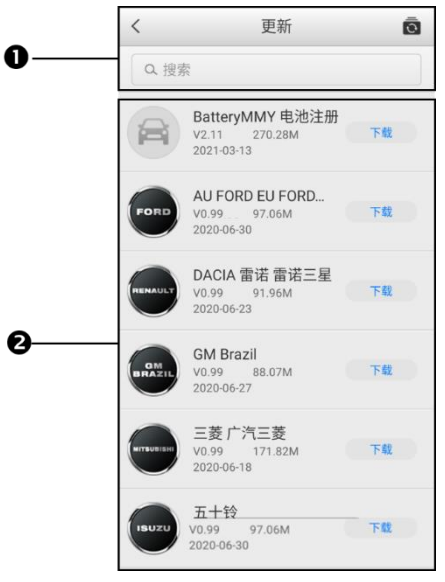

**图 11-1"更新"主界面示图**

- 1. 顶部工具栏
- 2. 主界面

#### **表 11-1 顶部工具栏图标**

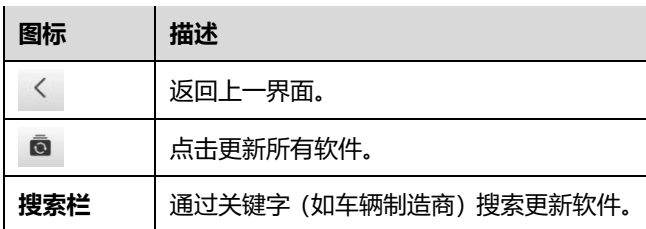

**主界面**

- **第一列** 显示车辆标志。
- **第二列** 显示车辆制造商名称和当前软件版本信息。
- **第三列** 根据每个更新项目的操作状态, 将显示不同的按钮。
	- ◆ 点击【**下载**】按钮下载并安装所需的软件。
	- 点击【**暂停**】以暂停更新。
	- 点击**【继续】**以继续已暂停的更新。

# <span id="page-59-0"></span>**12 设置**

"设置"应用程序可用于调整系统设置,查看有关 MaxiBAS 系统的信息。 MaxiBAS 系统设置有以下可用选项:

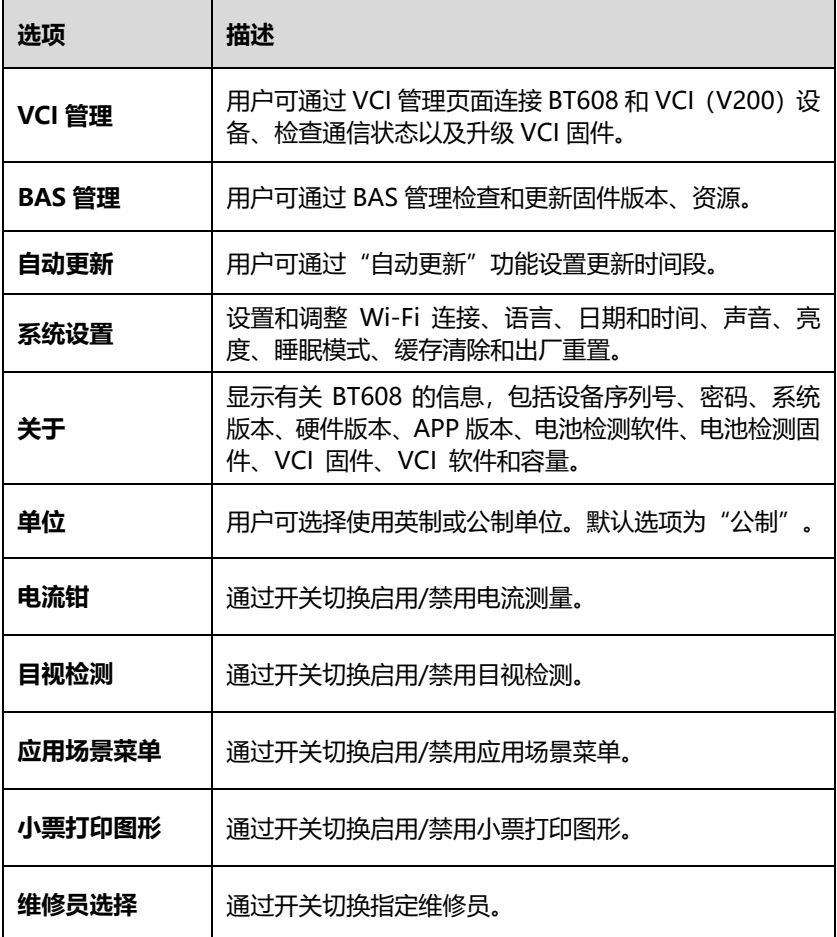

# <span id="page-60-0"></span>**13 数据管理**

"数据管理"应用程序用于保存、打印或查看已保存的文件,管理维修站信息, 客户信息记录,以及保存已测车辆数据。

点击【**数据管理】**应用程序即可打开文件系统菜单,共有六种可用的主要功能。

## <span id="page-60-1"></span>**13.1 历史**

"历史"界面详细记录了已测车辆的数据,包括车辆信息和故障码。该功能允许 您直接访问先前测试过的车辆数据,并允许您直接重新启动诊断会话,无需进行 车辆选择。

**注意:**如需重启之前测试车辆的诊断会话,BT608 必须与 V200 设备建立通信。

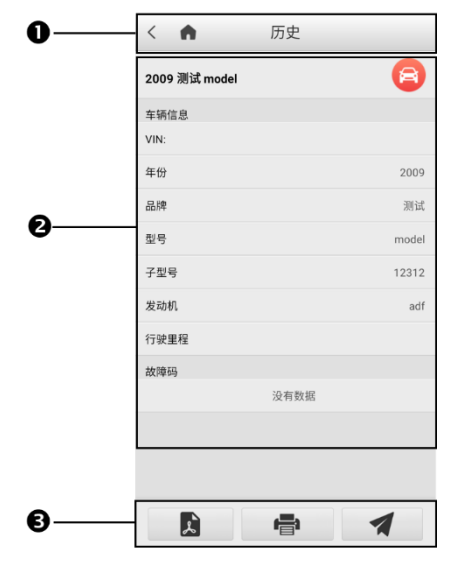

**图 13-1 "历史"界面示图**

#### 1. 顶部工具栏

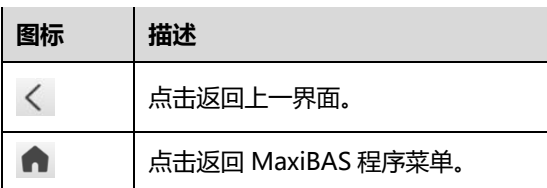

- 2. 主界面 显示车辆信息及故障码
- 3. 功能按钮

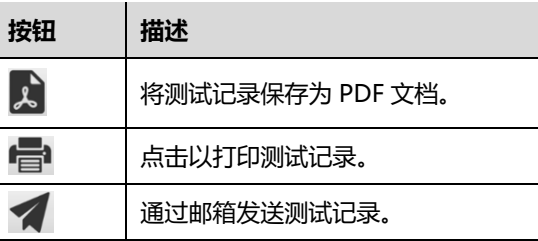

## <span id="page-61-0"></span>**13.2 维修站信息**

"维修站信息"界面能够输入、编辑和保存详细的维修站信息,比如商店名称、 地址、电话、电子邮件及其他备注等。当打印车辆诊断报告和其他相关测试文件 时,这些信息会显示在打印文件的页头。

## <span id="page-61-1"></span>**13.3 图片**

"图片"功能包含所有界面截图。进入图片数据库后,点击屏幕右上角的【**编辑**】 按钮( )可删除所选图像。

# <span id="page-62-0"></span>**13.4 PDF 文件**

"PDF"功能储存和显示已存数据的所有 PDF 文件。进入 PDF 数据库后,选择 一个 PDF 文件以查看储存的信息。本界面使用标准 Adobe Reader 应用,支持 查看和编辑文件功能。更多详细信息,请参考相关 Adobe Reader 说明。

## <span id="page-62-1"></span>**13.5 卸载车型**

"卸载车型"功能可管理安装在 MaxiBAS 诊断系统的应用程序, 包括搜索和删 除可用的车系。

## <span id="page-62-2"></span>**13.6 数据记录**

"数据记录"功能能够直接启动支持平台,查看和管理诊断系统上所有已反 馈、未反馈(已保存)和历史数据记录。

# <span id="page-63-0"></span>**14 远程桌面**

"远程桌面"应用程序可以打开简单、快速、安全的远程控制界面— "TeamViewer"快速支持程序。通过"远程桌面"功能,您可以让 MaxiBAS 支 持中心的工作人员、同事或朋友在他们的电脑上控制你的 BT608 电池诊断仪, 提供远程支持。

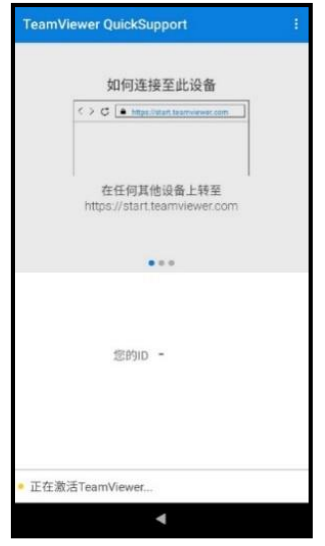

**图 14-1"TeamViewer"界面示图**

### **如何接收来自伙伴的远程支持**

- 1. 点击 MaxiBAS 程序菜单中的【**远程桌面**】应用程序,以打开 TeamViewer 界面, 查看生成的设备 ID。
- 2. 您 的 伙 伴 必 须 在 TeamViewer 官 网 (http://www.teamviewer.com)下载和安装 TeamViewer 完整 版程序,并在其电脑上运行 TeamViewer 软件,才能提供远程操

作支持。

- 3. 向您的伙伴提供 TeamViewer 生成的设备 ID,等待对方向您发送 远程控制请求。
- 4. 系统收到请求后会弹出一个窗口,要求您确认并允许对方远程控 制您的设备。点击【**允许**】接受,或点击【**拒绝**】予以拒绝。

# <span id="page-65-0"></span>**15 保养和服务**

为确保设备保持其最佳性能,建议您阅读并遵守本节中的产品保养说明。

# <span id="page-65-1"></span>**15.1 保养说明**

以下阐述了如何保养产品,以及需要采取的预防措施。

- 切勿在产品上使用研磨性清洁剂、洗涤剂或汽车化学品。
- 请将产品存放在干燥的环境中,并保持在正常的操作温度范围内使用产品。
- 请勿将设备存放在潮湿、多尘及脏污的环境。
- 每次使用前后请检测外壳、接线盒线头是否有灰尘和损坏现象。
- 每次使用后,请用湿布擦拭产品的外壳、接线处和接口处。
- 切勿自行尝试拆卸产品。
- 切勿使产品跌落或遭受严重撞击。
- 仅使用经授权认可的电池充电器和其他附件。使用未经授权的电池充电器和 附件导致的任何故障或损坏都将使产品保修失效。
- 确保电池充电器远离导电物体。
- 为防止信号干扰, 请勿在微波炉、无线电话和一些医疗或科学仪器旁使用设 备。

# <span id="page-65-2"></span>**15.2 快速检修指南**

- **A. 设备无法正常工作时:**
	- 确保设备已注册。
	- 确保设备系统软件和诊断应用程序已更新。
- 确保设备已连接到互联网。
- 检测所有线缆、连接线和指示灯以确认设备信号是否正常接收。
- **B. 电池续航时间较短时:**

在低信号强度地区可能会出现这种情况。如果暂不使用设备,请将其关闭。

#### **C. 无法开启设备时:**

确保设备已连接至电源或电池电量充足。

- **D. 设备无法充电时:**
	- 产品可能未正确连接到充电器,请检查接头。
	- 确保您使用的是设备配套的电源适配器。
	- 您可能在温度过高/过低的环境中使用该设备,请尝试更换充电环境。
	- 充电器可能出现故障,请联系当地的经销商。

**提示:**如果上述措施仍无法解决问题,请联系道通技术支持或您当地的经销代理。

# <span id="page-66-0"></span>**15.3 电池使用**

该设备由内置锂电池供电。该电池可随用随充,不会降低电池性能。

**危险:**请勿自行更换电池,错误更换电池可能引起爆炸。

- 切勿使用已损坏的电池充电器。
- 切勿拆卸或打开、碾压、弯曲或扭曲、穿刺或切碎电池。
- 切勿改装或重置电池、尝试将外物插入电池或将电池暴露于火、爆炸或其他 危险环境中。
- 仅使用包装中配套的充电器和 USB 连接线。使用其他充电器或 USB 连接线 可能会导致设备故障,并使产品保修失效。
- 仅使用符合产品标准的充电设备。使用不合格的电池或充电器可能会导致火 灾、爆炸、泄漏或其他危险。
- 避免产品跌落。如产品不慎跌落,尤其是跌落在坚硬的表面上,且您怀疑产 品已经损坏,请将其送往维修中心进行检查。
- 电池充电时长取决于电池剩余的电量。
- 随着时间的推移,电池寿命会不可避免地缩短。
- 过度充电会缩短电池的使用寿命。请在电池充满电后立即断开充电器。
- 将电池存放在高温场所或寒冷环境下,如炎热或寒冷的车中可能会减少电池 容量,缩短电池使用寿命。始终将电池存放在正常的温度范围内。

# <span id="page-67-0"></span>**15.4 服务流程**

本节介绍联系技术支持、维修服务以及申请更换或选购零件的相关流程和信息。

## **15.4.1 技术支持**

如果您在使用本产品的过程中有任何疑问或问题,请

- 致电售后服务热线: 400-009-3838 转 2
- 联系当地经销商或代理商。
- 访问 www.auteltech.cn。

## **15.4.2 维修服务**

请先致电道通科技售后服务部沟通确认后再进行邮寄。请务必填写以下信息:

- 联系人姓名
- 回寄地址
- 电话号码
- 产品名称
- 问题的完整描述
- 购买凭证

### **将设备邮寄至当地代理商或以下地址:**

深圳市光明新区高新西路 11 号研祥智谷创祥地 1 号 6 楼

# <span id="page-68-0"></span>**16 保修**

#### **一年有限保修**

深圳市道通科技股份有限公司(以下简称"公司")向本产品原始零售购买者承 诺,自交货之日起一年内,如果在正常使用条件下,本产品或任何零件被证明存 在材料或工艺方面缺陷导致设备故障,凭购买凭证,公司将根据情况免费为您维 修或更换(新产品或改造的部件)。

因设备误用、操作不当或安装不当造成的附带损坏或间接损坏,公司概不负责。 由于某些国家或州不允许对默示保修期限加以限制,因此上述限制可能对您不适 用。

本保修不适用于以下情况:

- 任何因异常使用或异常情况、意外事故、处理不当、人为疏忽、擅自更改、 使用不当、安装或维修不当或存放不当而损坏的产品;
- 机械序列号或电子序列号已被删除、更改或损毁的产品;
- 因暴露在高温或极端环境条件下造成的损坏;
- 因连接到或使用公司未批准或授权的配件或其他产品而造成的损坏;
- 产品外观、装饰品、装饰性或结构性物件如框架和非操作性零件的缺陷;
- 因外部原因如火灾、泥土、沙子、电池泄漏、保险丝熔断、被盗、或任一电 源使用不当而损坏的产品。

**注意:**在维修过程中可能会删除产品中的所有内容。请在发送产品进行保修服务 前,备份产品中的所有内容。